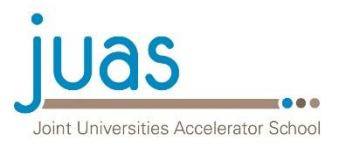

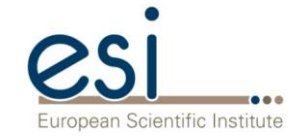

## JUAS 2020 Course 2 Information on exams REVISED

Philippe Lebrun Director, JUAS

ESI Archamps Technopole 13 March 2020

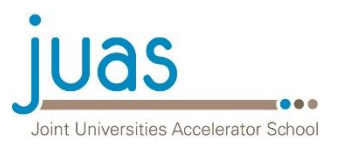

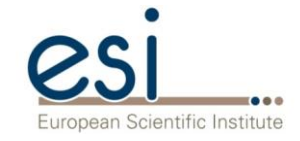

#### JUAS 2020 Course 2 Examinations Modified program

- Written examinations at home for all students
	- 4 topics, each allocated one and a half hours
		- RF engineering (coefficient 12)
		- Magnets, normal conducting and superconducting (coefficient 12)
		- Beam instrumentation (coefficient 12)
		- Particle Sources (coefficient 6)
	- The exam on Radiation safety is cancelled since not all students could attend the course
	- Students have access to paper documents and computer/tablet with USB stick
	- Special arrangements: see next slide
- Written reports
	- NC magnets design workshop (coefficient 3)
	- SC magnet design workshop (coefficient 3)
- Oral reports
	- The oral reports on Practical days at CERN are cancelled

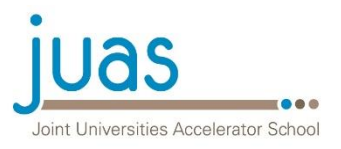

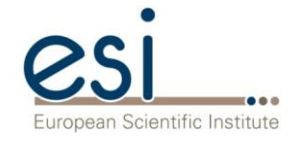

#### JUAS 2020 Course 2 Examinations Arrangements for written examinations at home

- Written examinations at home will take place on a slightly modified schedule (see next slide, times are CET)
- Students declare on honour that they take the examinations
	- By themselves
	- Within the allotted time span
- Text of exams
	- Text of each exam will be sent by e-mail 10 minutes before the scheduled start time
	- Students are required to immediately send an acknowledgement of receipt
- Exam sheets
	- Exam sheets should be written in black ink
	- Immediately after the end of the exam, students are required to scan their complete exam sheets to a PDF file using GOOGLE DRIVE or equivalent (see slides 5- ), and send the corresponding link by e-mail to [juas@esi-archamps.eu](mailto:juas@esi-archamps.eu)
	- It is the responsibility of each student to ensure that his/her handwriting and the corresponding scan are legible
	- Students are required to retain the original exam sheets.

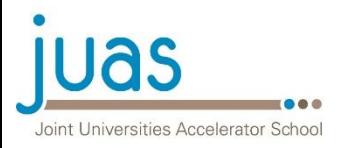

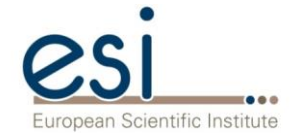

<u>juas</u>

#### JUAS - TIMETABLE 2020 - WEEK 10

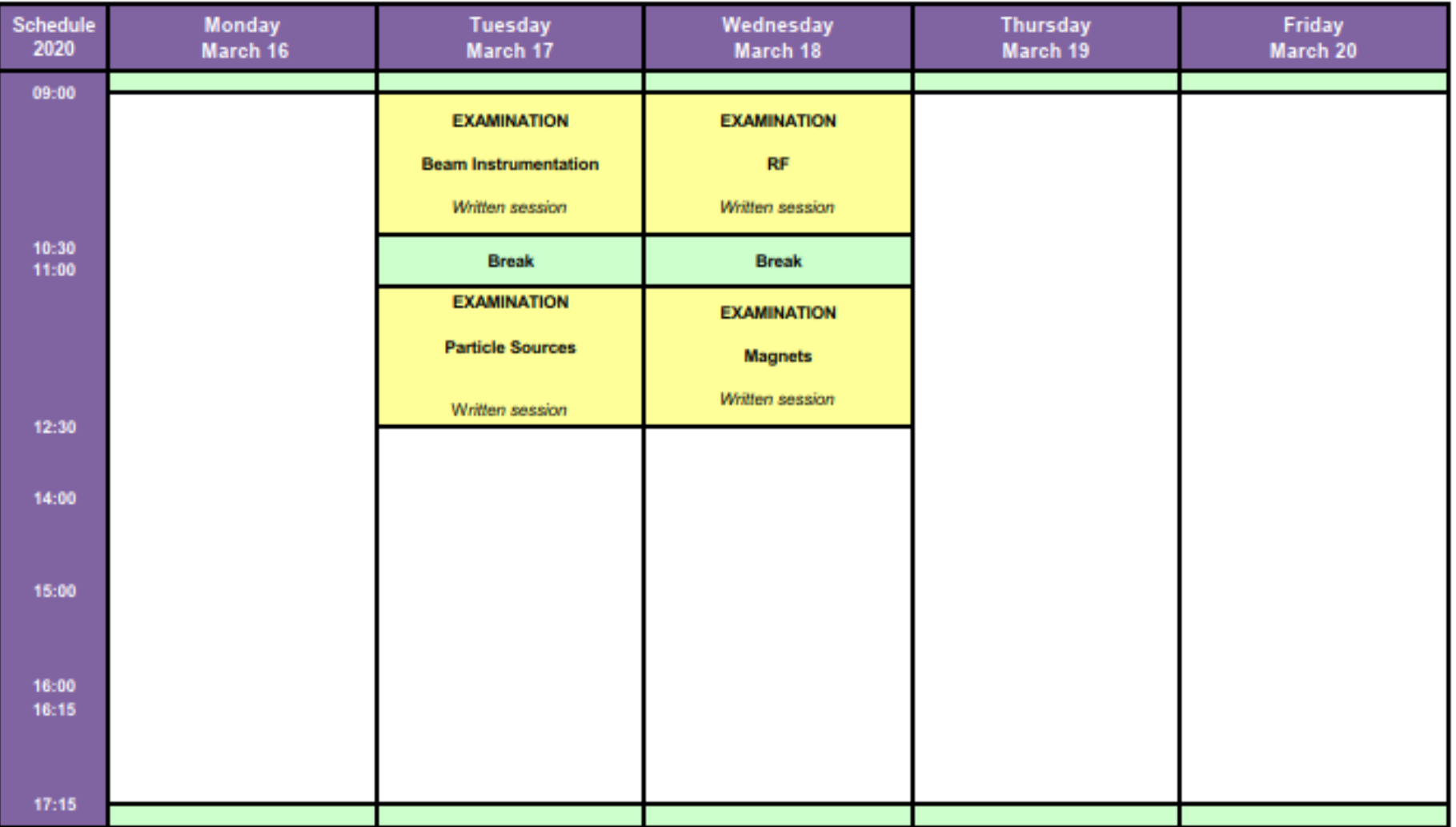

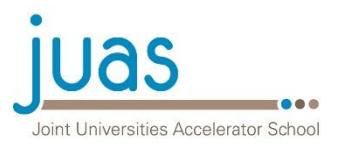

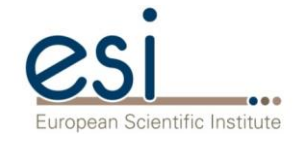

## Notes on scanning exam scripts John Jowett

- The aim is to produce a readable, scanned version of your paper exam script for each exam as a PDF file and make it available to JUAS via a link shared from Google Drive.
- This will allow us to group the links and provide them to the lecturers who have to mark the exams.
- Avoid the use of colour as this may be easier in black and white.
- **Please try out and debug the procedure in advance so that you can do it quickly at the end of each exam.**
- Typically Google Drive on an Android phone will work well, identifying the edges of the paper and straightening.
- Other possibilities are mentioned on the last slide.

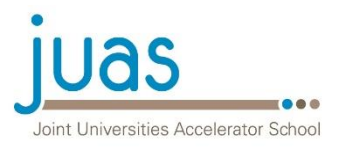

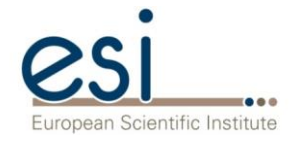

Using Google Drive on an Android phone (1)

Drive

- You should be logged-in to your Google Account.
- Make sure the lens of your phone is clean.
- While working on the exam, use a not-too-fine black pen on several sheets of free A4 paper.
- Your exam script should start with the name of the exam subject, your name and the date.
- Keep pages in order, preferably with numbering.
- When finished, open Google Drive on your Android phone.
- Choose the colourful "plus sign" button to create a new file …

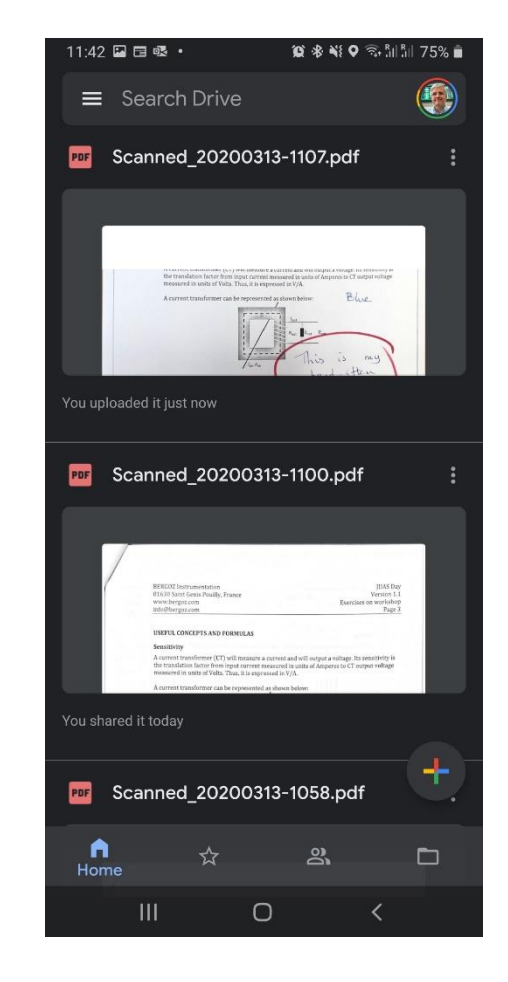

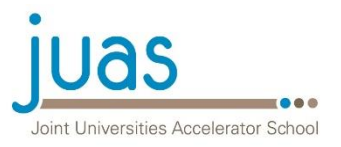

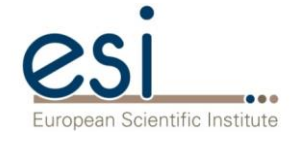

# Using Google Drive on an Android phone (2)

- Put a single page of the exam script on a table, preferably of a non-white colour so the edges of the paper can be identified.
- Select the "Scan" option …

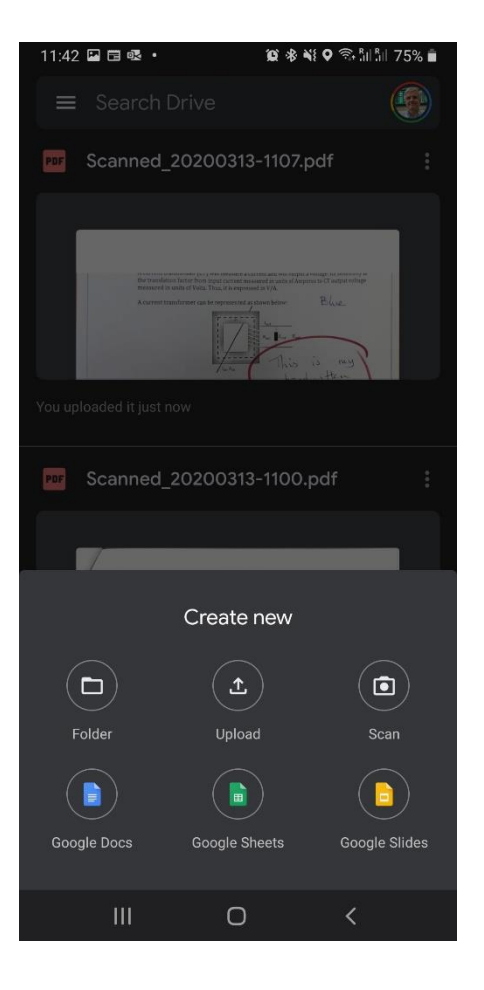

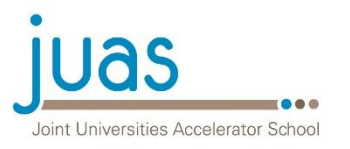

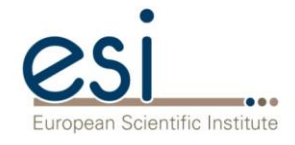

# Using Google Drive on an Android phone (3)

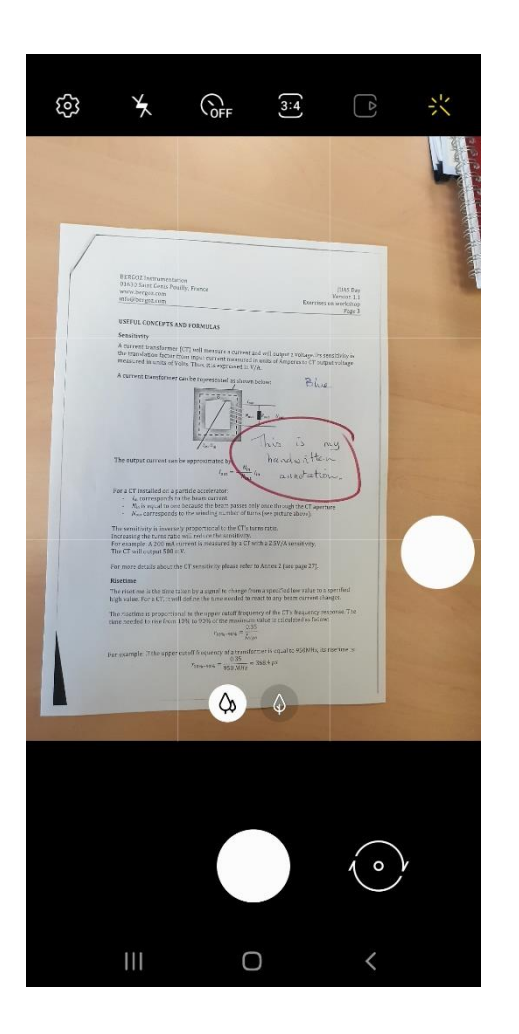

- You should see something like the image on the left while scanning.
- Take the photo.
- After tapping on "OK", the app will locate the edges of the paper and straighten to give a result like the image on the right.
- Press "+" to repeat for the remaining pages.
- When complete, hit the tick mark …

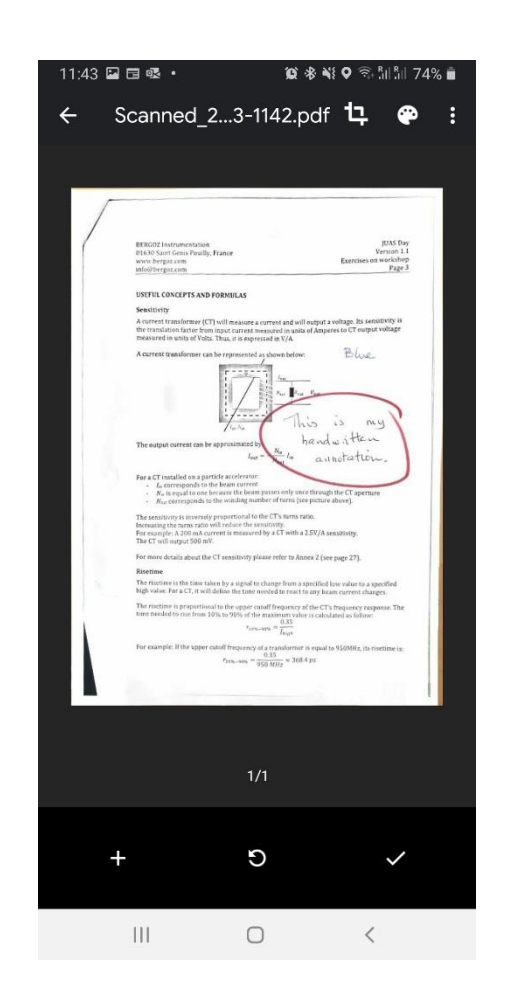

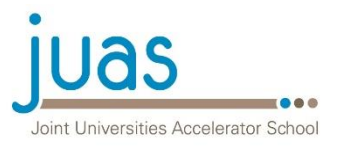

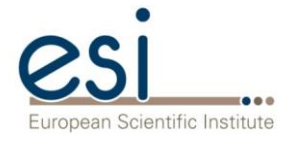

# Using Google Drive on an Android phone (4)

- You can then rename the PDF file, preferably with your family name and the name of the exam (e.g. "Smith Magnet.pdf").
- Press "Save" to upload the file to Google Drive.
- Go to "Recent" in the app menu
- Check that the file is legible
- Copy link to the file and paste it into an email to the usual JUAS address:

juas@esi-archamps.eu

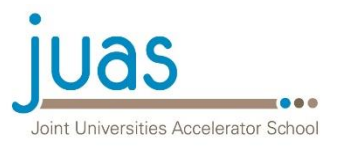

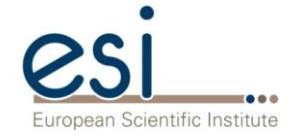

## Alternatives to Google Drive on Android

- On iPhones, the Google Drive may not have the capability to identify the edges of the page and straighten. You can use the Apple Notes application (or another one) to scan and create a PDF which can then be uploaded to Google Drive for sharing.
- If you have a scanner attached to a computer you can of course use that and upload to Google Drive in a Web browser.
- If you cannot use Google Drive for some reason, please use another cloud service that you can share links from.
- Please only use email attachments as a last resort.

### • **In all cases, make sure to test the procedure first.**